# 徳島大学 研究支援ネットワークシステム 操作マニュアル(先生向け)

#### $\overline{1}$ とくしま地域産学官共同研究拠点**2019.05**

目次

研究室内ユーザの管理----------------------------4 研究室内ユーザ予約内容の変更-------------------7 (使用実績の確認) 

## ログインについて

### https://ibs. tokushima-univ.jp/reservInst/

申請して戴きましたIDとパスワードを入力し,ログインして下さい。

(ID:徳島大学教育・研究情報データベースEIDを持つ教職員の場合は,EIDの前に"0"をつけて10桁で入力します。 (123456の方は0000123456)

EIDを持っていない職員の場合,職員番号の前に"0"をつけて10桁で入力します。IDは変更可能です(98765432の 方は0098765432)

EID及び職員番号両方をお持ちでない職員の場合は,10桁(ユニークな番号)でお願いします(0025123medなど)

パスワード:初期パスワードは,00yoyakuです。必ず変更してください(4~10桁まで)。)

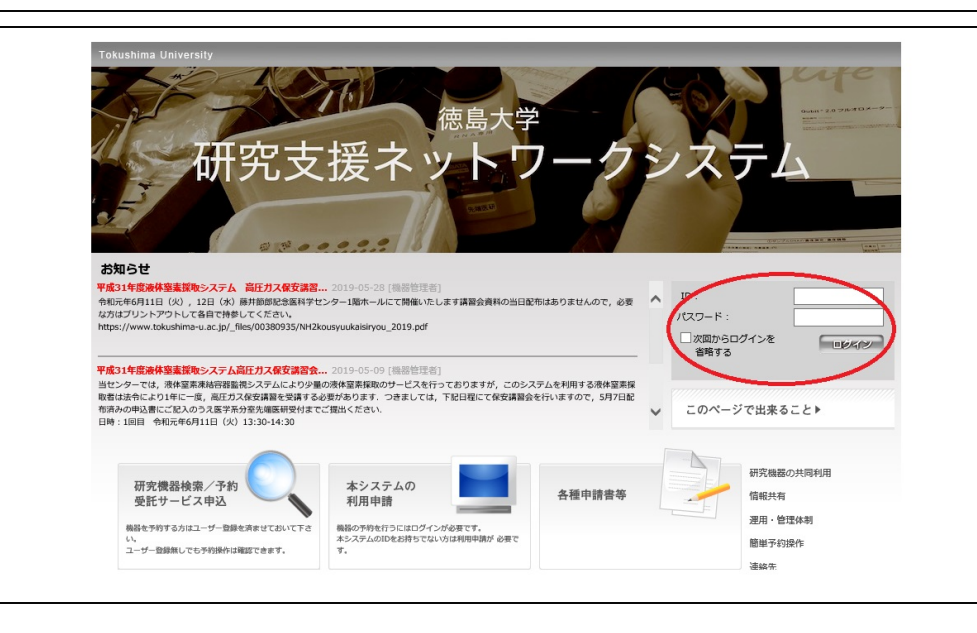

研究室内ユーザの管理

ユーザの確認を行い,登録を許可にしますと予約が可能になります(登録がない場合は,本システ ムの利用申請(研究支援ネットワークシステムトップページ)から本人に登録させて下さい)。

#### ①マイページ下の「管理画面」をクリックします。次に,ユーザ情報の編集をクリックします

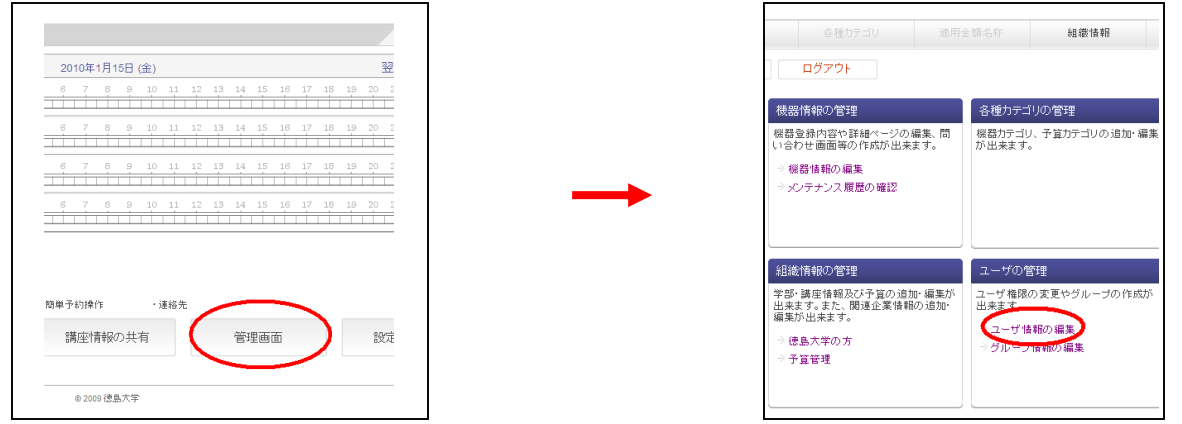

②対象ユーザの「編集」をクリックします。予約時に研究室の残予算を参照させるには本登録を「許可」にして「確 認」をクリックします ○許可 ◎禁止

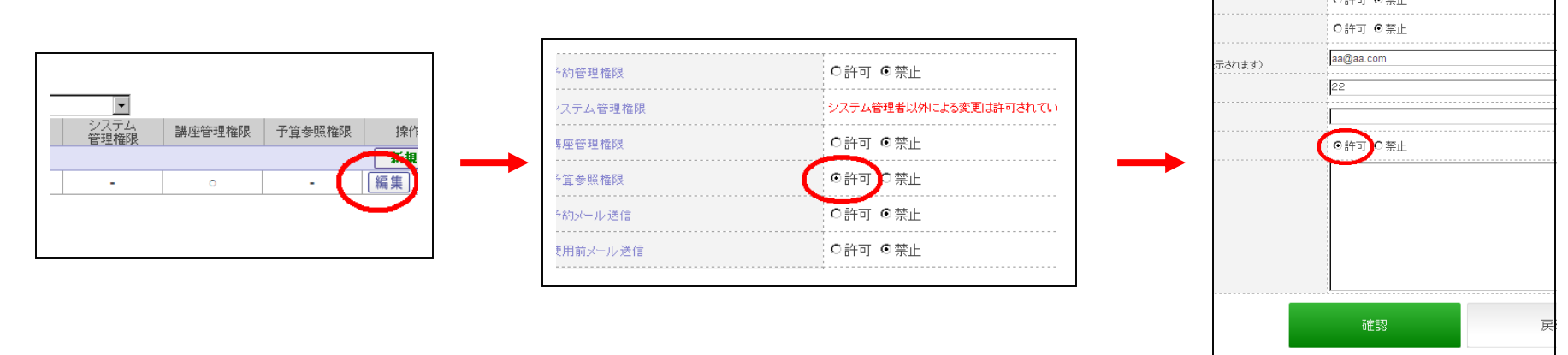

4

機器使用料に充てる予算を登録します。登録しておきますと予約時に研究室内ユーザに限り残予 算が確認できます(研究室内ユーザの予算参照権限を「許可」にします)。予算オーバーの防止や, 円滑な事務処理へ繋がりますのでご協力をお願いします。登録して頂く予算は,講座等経費(教育・ 研究)及び寄附金(教育・研究)です。他の予算も登録される場合、部局によっては精算できない場 合がありますので,事前に総務課管理係までご確認願います(産学連携経費等)。なお,1月~3月 分につきましては,事務処理の関係上,予約時の支払方法の選択は,講座等経費(教育・研究),寄 附金(教育・研究)とさせて頂きます。

①マイページ下の「管理画面」をクリックします。次に「予算管理」をクリックします

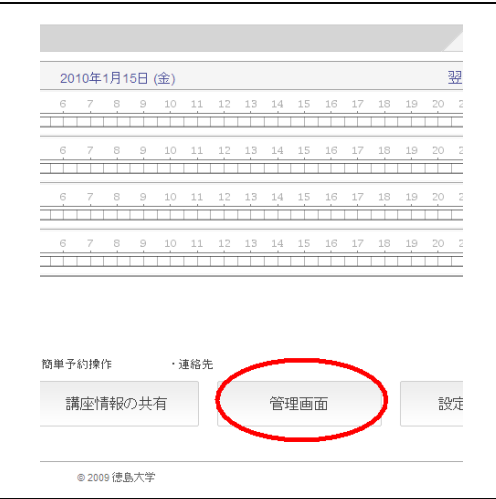

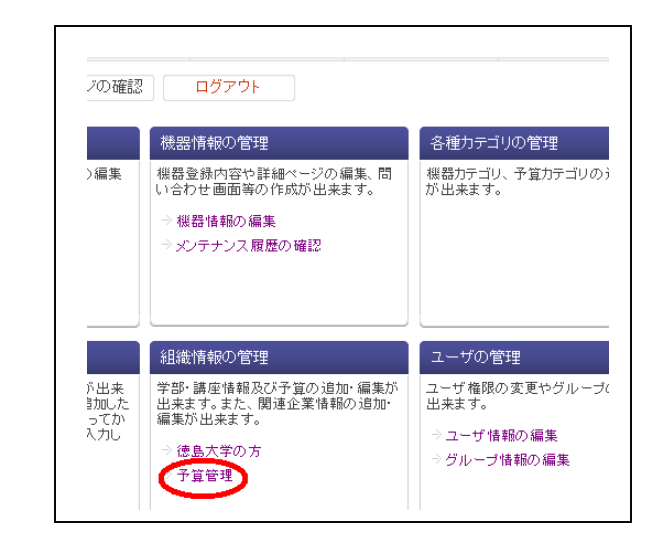

②使用料に充てる予算を登録します(例:講座等経費(研究)に100,000を登録する)。予算カテゴリから講座等経費 (研究)の「新規追加」をクリックします。次に予算金額(半角で入力,コンマは不要),及びコードを入力して「確認」を クリックします

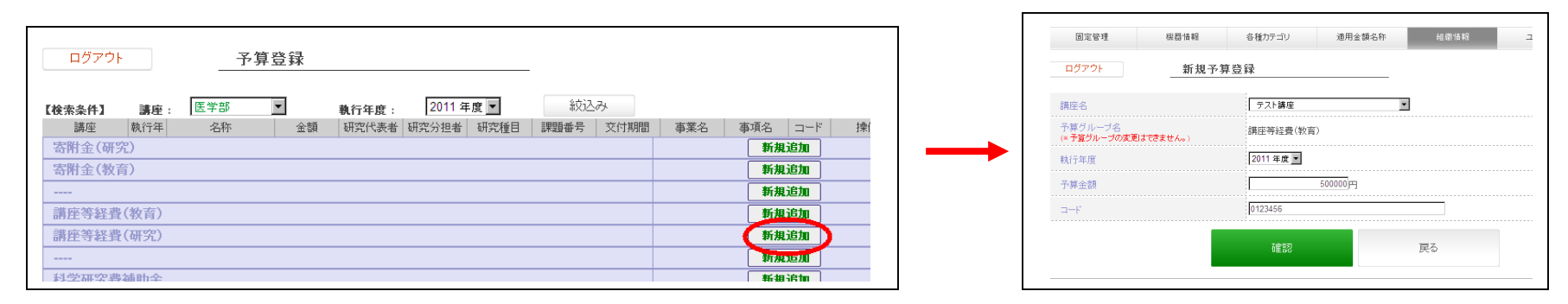

③他の予算も充てる場合は,同様に登録します(科学研究費補助金に300,000を登録する)。予算カテゴリから 科学研究費補助金の「新規追加」をクリックします。次に研究課題名,予算金額(半角で入力,コンマは不要) , 研究代表者,研究分担者,研究種目,課題番号,交付期間を入力して「確認」をクリックします

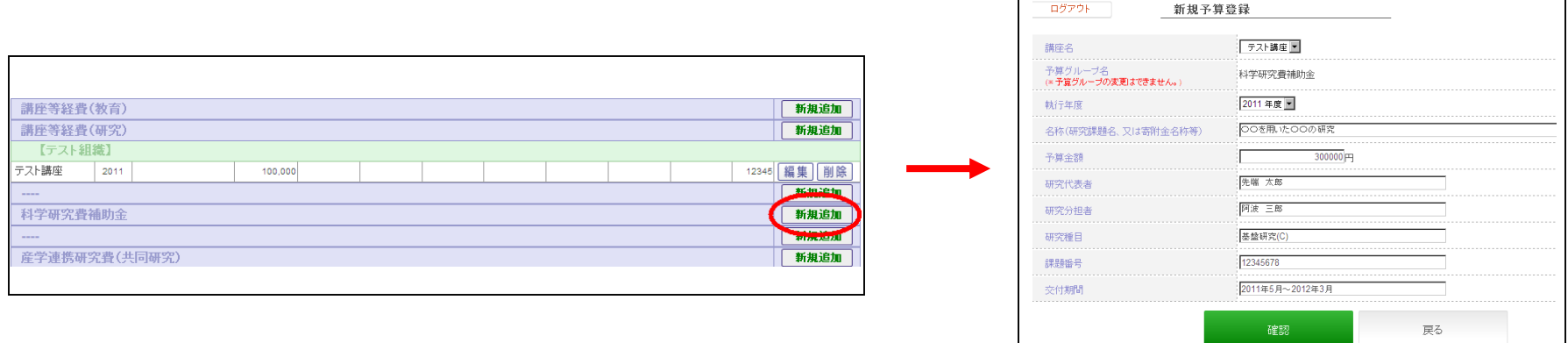

### 研究室内ユーザ予約内容の変更

研究室内ユーザが予約した内容を変更することが出来ます。ただし"支払い方法"以外,変更す ることはできません。

①マイページ下の「管理画面」をクリックします。次に,管理画面で「予約情報の編集」をクリックします

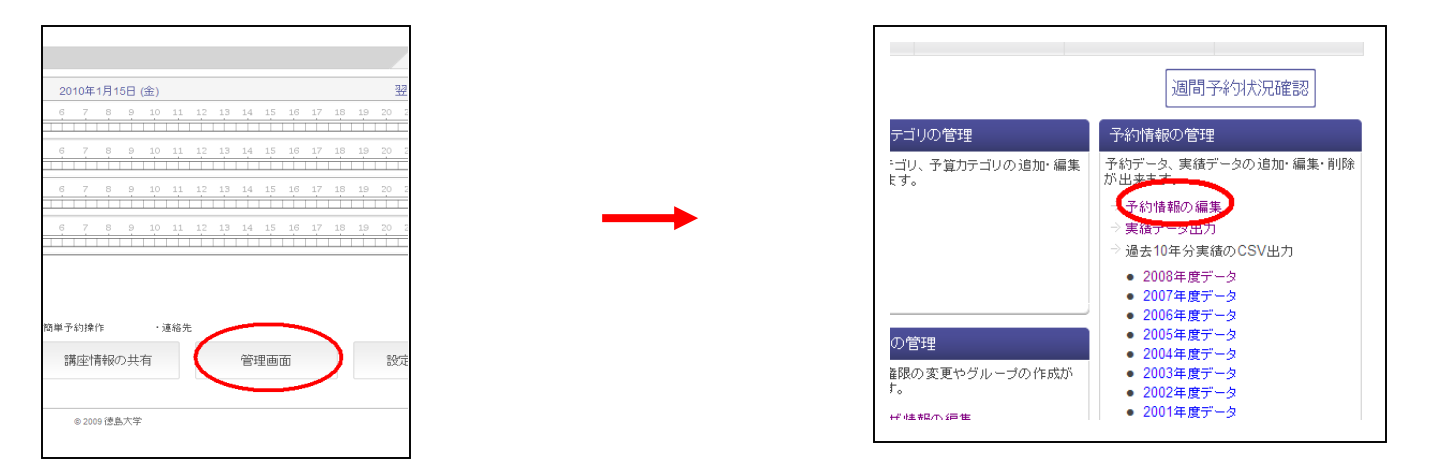

②データ取得期間,及び機器選択をして「絞込み」ボタンをクリックしますと,実績が表示されます。次に変更する ユーザの実績編集をクリックします。支払い方法を選択し,「入力内容確認」をクリックします

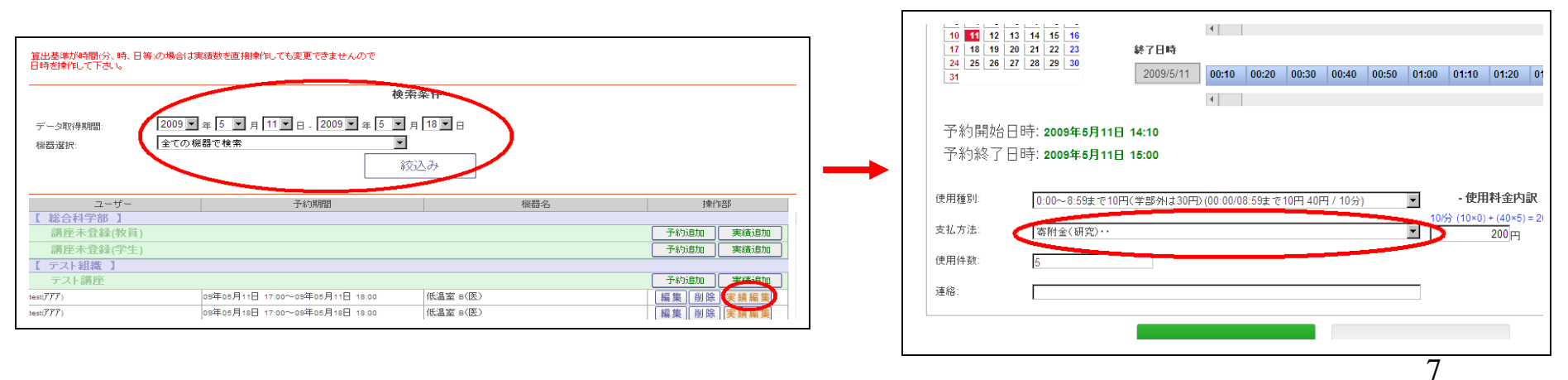

### 経費振替請求書の確認

機器使用があった場合,当センターより定期的に講座管理者宛てへ経費振替請求書のメール が届きますのでご確認をお願いします。詳細な使用実績は,画面で確認することもできます。

#### マイページ下の「予算消化状況」をクリックします。次に開始日と終了日を選択して「絞込み」ボタンをクリックし ますと予算毎の使用実績が表示されます

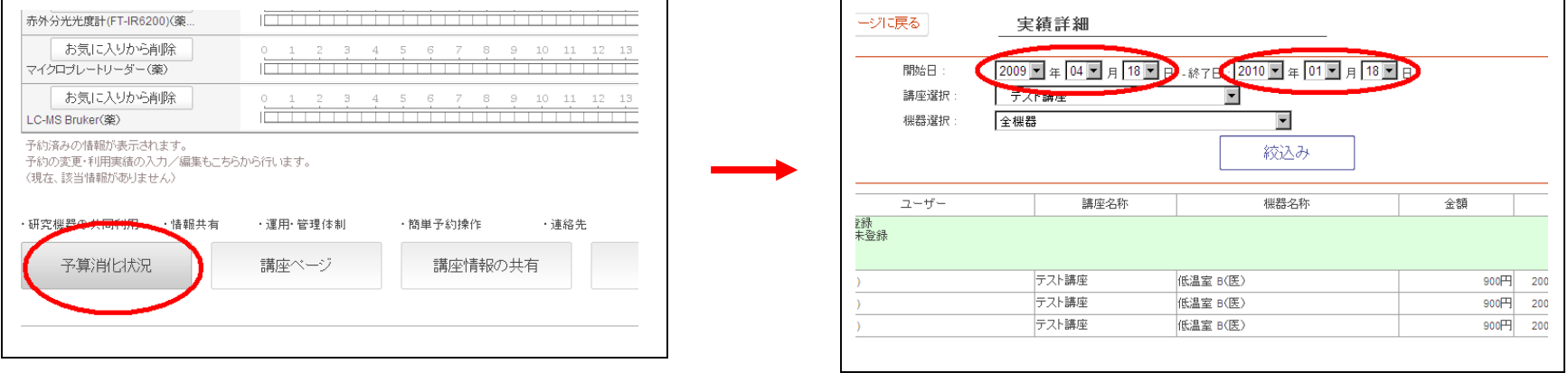

研究室内共有ページ

### 研究室に属するユーザ同士で共有する掲示板です。連絡や文書,データの共有にご利用くださ い。利用の際は,不要なメッセージ,及びデータは削除し,システムの負荷軽減にご協力をお願い します。

#### ①マイページ下の「講座情報の共有」ボタンをクリックします。次に「新規メッセージの登録」をクリックします

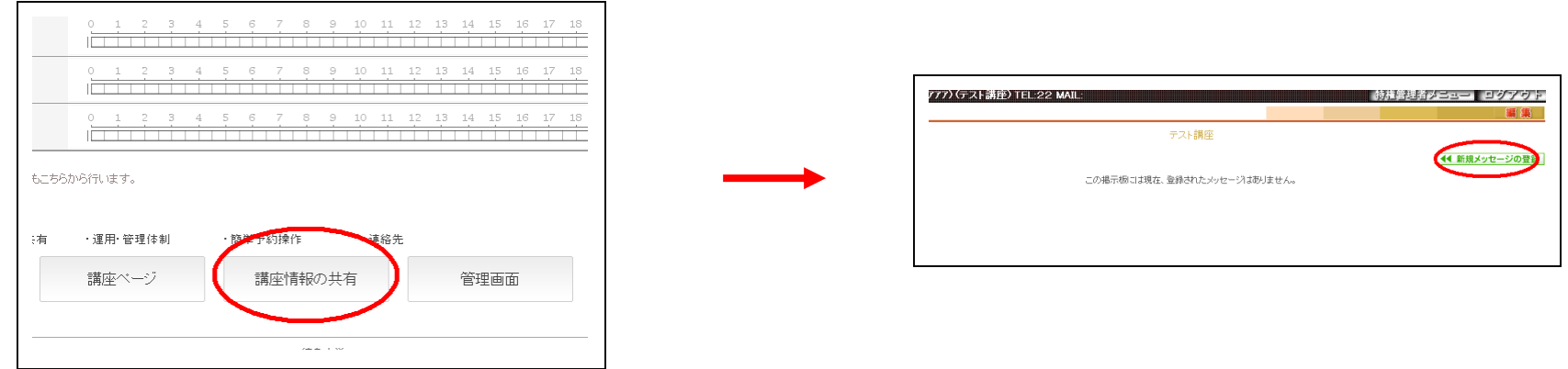

②タイトル等を入力し,「送信」ボタンをクリックします(ファイルも添付できます。2Mバイトまで)

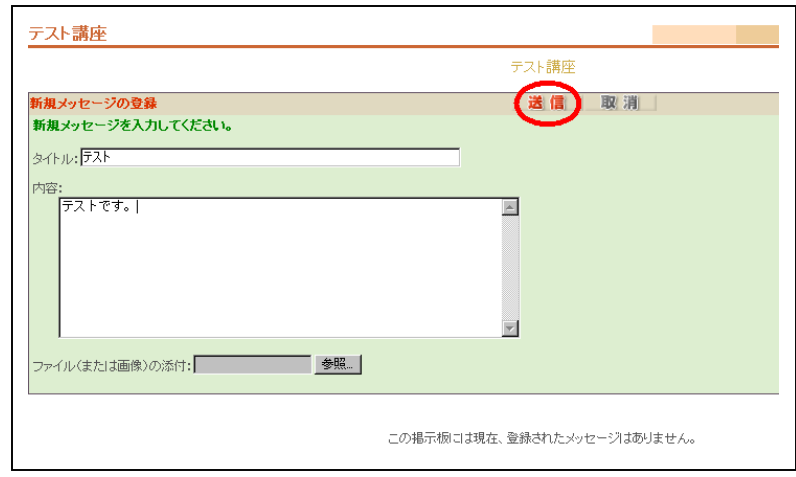